## <span id="page-0-0"></span>mirasvit/module-seo-report Manual

# Welcome to the SEO Monitoring & Reports Guide!

### Here you will find everything you need to set up the extension.

First, Please find your extension Why account / My Downloadable Products / View & Download Then, start with the section titled nstallation It is best to follow our quide step-by-step to configure the extension.

### Go ahead, dive in!

Learn about Initial extension's setup:

- Installation
- [Quick Star](#page-1-0)t
- [Upgrading](#page-2-0)
- [Disabling](#page-2-0)

# Welcome to the SEO Monitoring & Reports Guide!

#### Here you will find everything you need to set up the extension.

First, Please find your extension Why account / My Downloadable Products / View & Download Then, start with the section titlednstallation It is best to follow our guide step-by-step to configure the extension.

### Go ahead, dive in!

Learn about Initial extension's setup:

- Installation
- [Quick Star](#page-1-0)t

## Installation

In this article you will find two possible ways of our extension's installation.

## <span id="page-1-0"></span>Installation via composer (preferably)

We recommend this installation method because Composer doesn't allow to overwrite files.

- 1. Backup your store's database and web directory.
- 2. Login to the SSH console of your server and navigate to the root directory of the Magento 2 store.
- 3. Copy the installation instructions from the padge Downloadable Products / View & Download to the SSH console.
- 4. Run commanothp -f bin/magento module: enable Mirasvit Core Mirasvit\_SeoReport Mirasvit\_Dashboard to enable the extension.
- 5. Run commanoth p-f bin/magento setup:upgrade to install the extension.
- 6. Run commanoth p-f bin/magento cache: clean to clean the cache.
- 7. Deploy static view files rm -rf pub/static/\* rm -rf var/view\_preprocessed/\* php -f bin/magento setup:static-content:deploy

## Installation via direct file upload

You can also install the extension via direct files uploading.

- 1. Go to My Downloadable Products / View & Download
- 2. Unpack .zip package and copy contents to magento root directory
- 3. Run commanoth -f bin/magento module: enable Mirasvit Core Mirasvit\_SeoReport Mirasvit\_Core Mirasvit\_Dashboard to enable the extension.
- 4. Run commanoth p-f bin/magento setup:upgrade to install the extension.
- 5. Run commanoth bin/magento cache: clean to clean the cache.
- 6. Deploy static view files rm -rf pub/static/\* rm -rf var/view\_preprocessed/\* php -f bin/magento setup:static-content:deploy

Learn about the initial setup:

Quick Start

## Quick Start

As you've successfully completerstallationof SEO Monitoring, we will guide you through the main steps required to start efficiently using our extension.

1.

Add own store

- Go to Marketing / SEO Monitoring / Domains
- o PressAdd New Domain and fill all required fields
- Save new domain

2.

- -

#### <span id="page-2-0"></span>Add keywords

 $\circ$ After successfull adding webmaster keyfilthe keywords will be fetched from the Google Search Console automatically.

To initiate fetching process manually after adding the webmaster keyfile just execute commands below: bin/magento cron:run --group=mst\_seo\_report\_history\_update bin/magento cron:run --group=mst\_seo\_report\_summarize

## Extension Upgrading

To upgrade the extension follow these steps:

- 1. Backup your store's database and web directory.
- 2. Login to the SSH console of your server and navigate to the root directory of the Magento 2 store. If extension was installed via:
	- $\circ$  Composer run command composer require mirasvit/module-seo-report:\* --update-with-dependencies to update current extension with all dependencies.

**Note** 

In some cases the command above is not applicable, it's not possible to update just current module, or you just need to upgrade all Mirasvit modules in a bundle. In this case command above will have no effect.

Run instead composer update mirasvit/\* command. It will update all Mirasvit modules, installed on your store.

- o Direct file upload: download new extension package from our store and copy contents to root Magento directory
- 3. Run commanothp -f bin/magento setup:upgrade to install updates.
- 4. Deploy static view filesm -rf pub/static/\*; rm -rf var/view\_preprocessed/\*; php -f bin/magento setup:static-content:deploy
- 5. Run commanoth p-f bin/magento cache: clean to clean the cache.

## Extension Disabling

### Temporarily Disable

To temporarily disable the extension please follow these steps:

- 1. Login to the SSH console of your server and navigate the to root directory of the Magento 2 store.
- 2. Run the commandhp -f bin/magento module: disable Mirasvit\_Core Mirasvit SeoReport Mirasvit Core Mirasvit Dashboard to disabled the extension.

### <span id="page-3-0"></span>Remove the Extension

To uninstall the extension please follow these steps:

- 1. Login to the SSH console of your server and navigate to the root directory of the Magento 2 store.
- 2. Disable extension.
- 3. Run command composer remove mirasvit/module-seo-report to remove the extension.

# Webmaster Key File

To add webmaster key file you need:

- 1. Login to your google account.
- 2. Visit pagehttps://console.developers.google.com/apis/credentials
- 3. Create project
- 4. Create creditionals->Service account key

#### Push "Create"

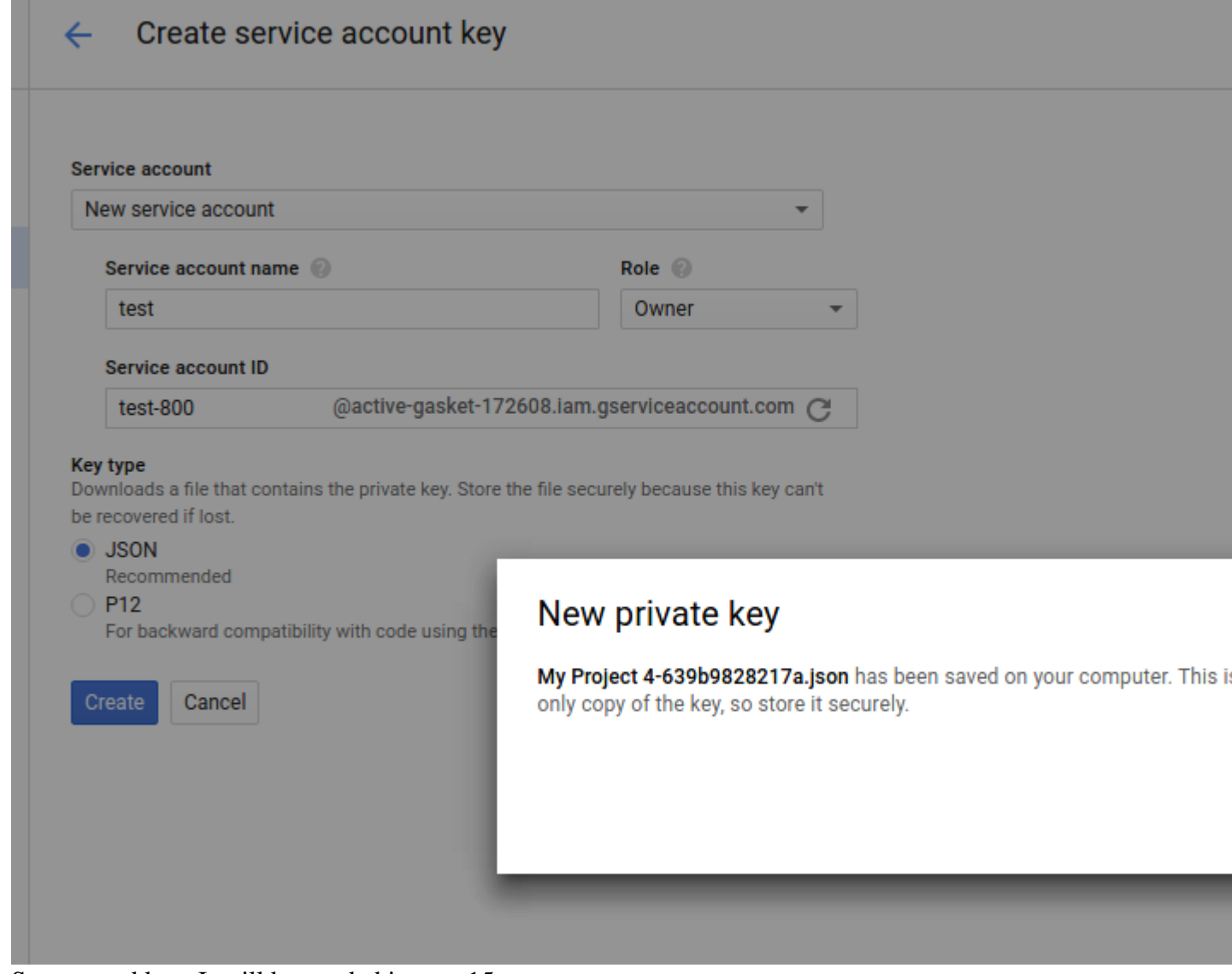

Save creted key. It will be needed in step 15.

7.

#### Enable Search Console API

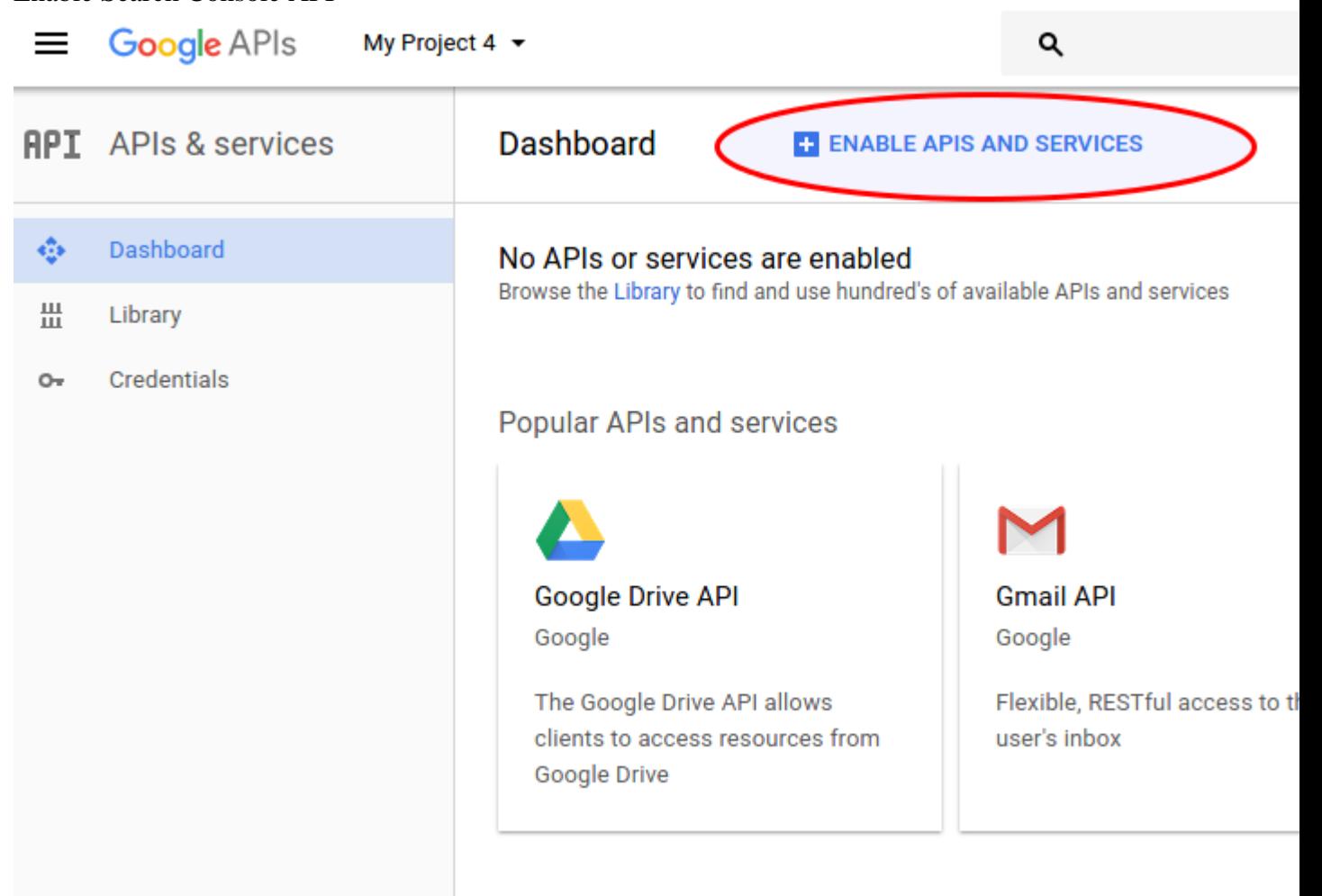

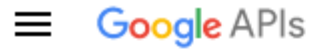

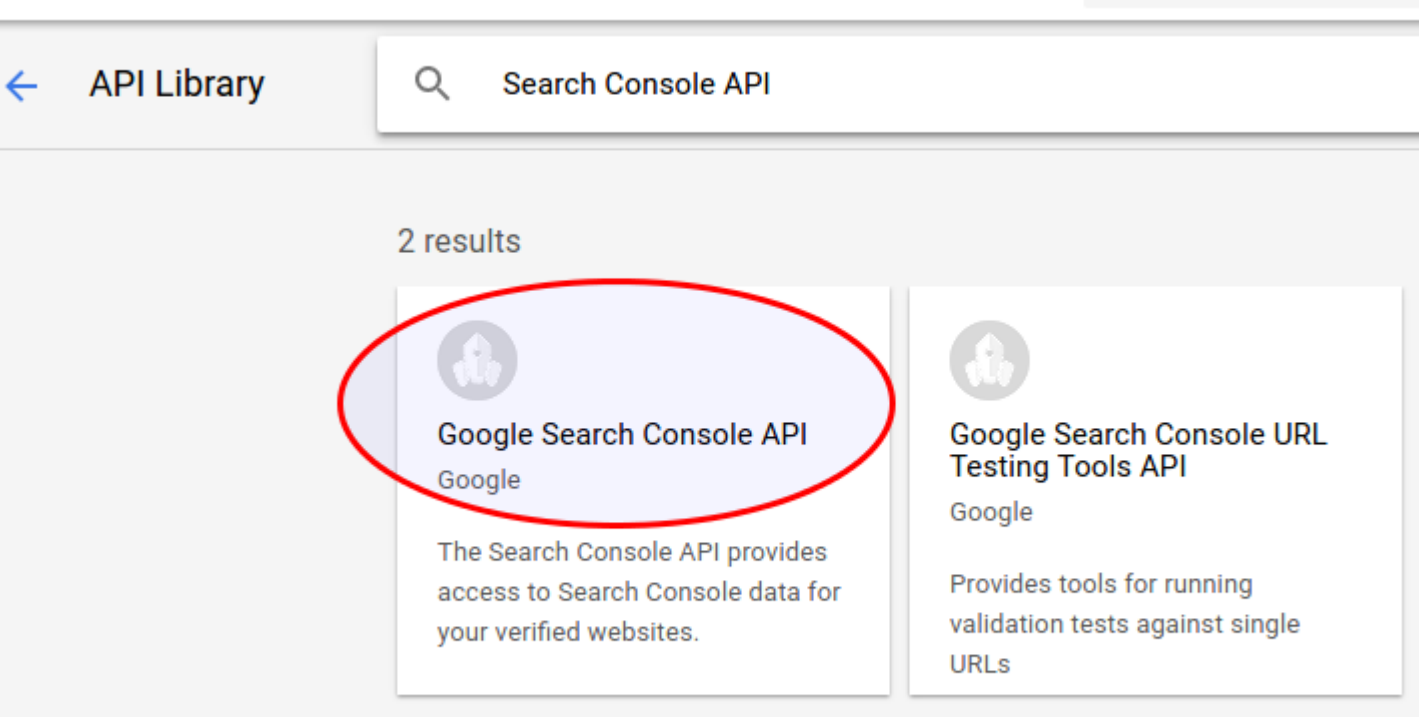

Q

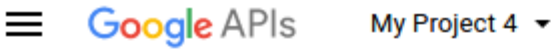

**API Library**  $\leftarrow$ 

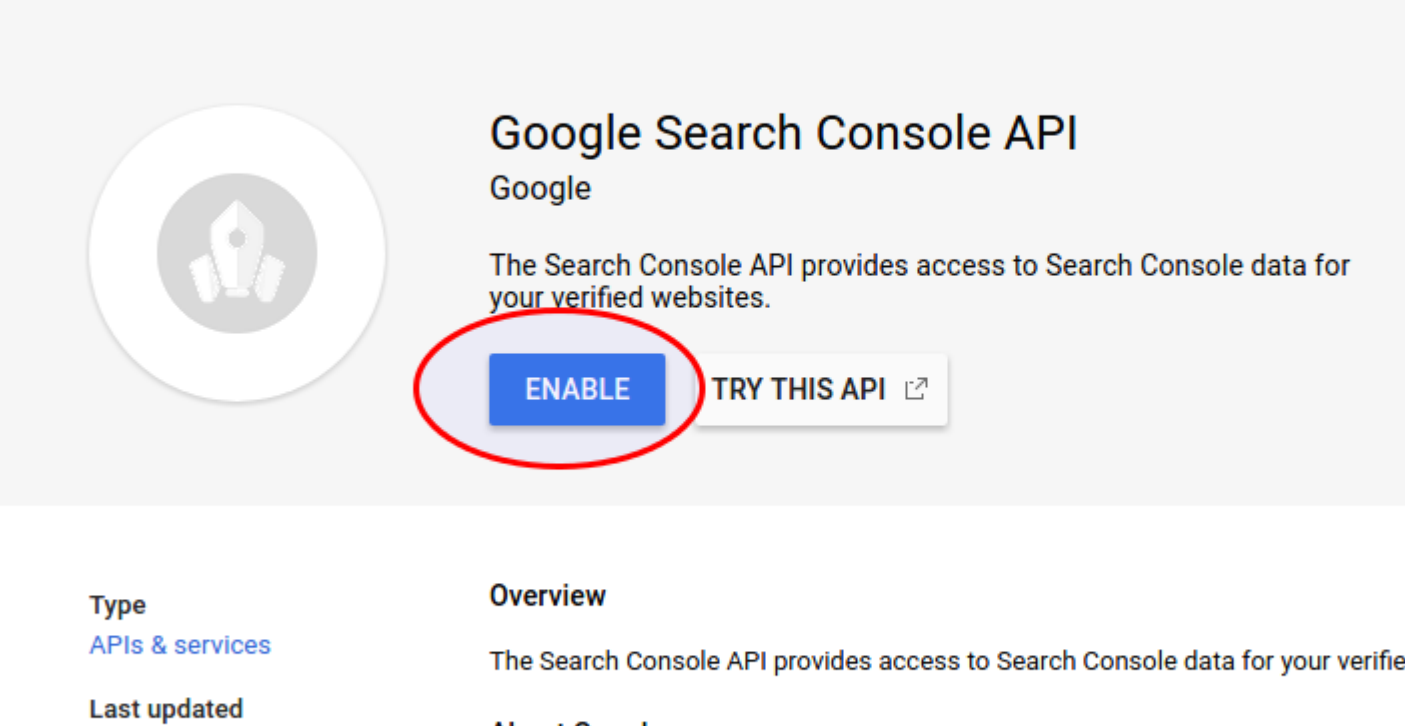

6/30/17, 3:46 AM

#### **Service name**

webmasters.googleapis.co m

- **About Google** Google's mission is to organize the world's information and make it universally a products and platforms like Search, Maps, Gmail, Android, Google Play, Chrome meaningful role in the daily lives of billions of people.
- 8. Add site in webmaster

Changehttp://www.exaple.com/ at your store.

9.

If site is not verified you'll need verify it.

10. Visit [https://www.google.com/webmasters/tools/user-ad](https://www.google.com/webmasters/tools/user-admin)min

- 11. Push "Add property new"
- 12. Chose from "Properties" your store.
- 13. Push "Add an owner"

You can get owner here

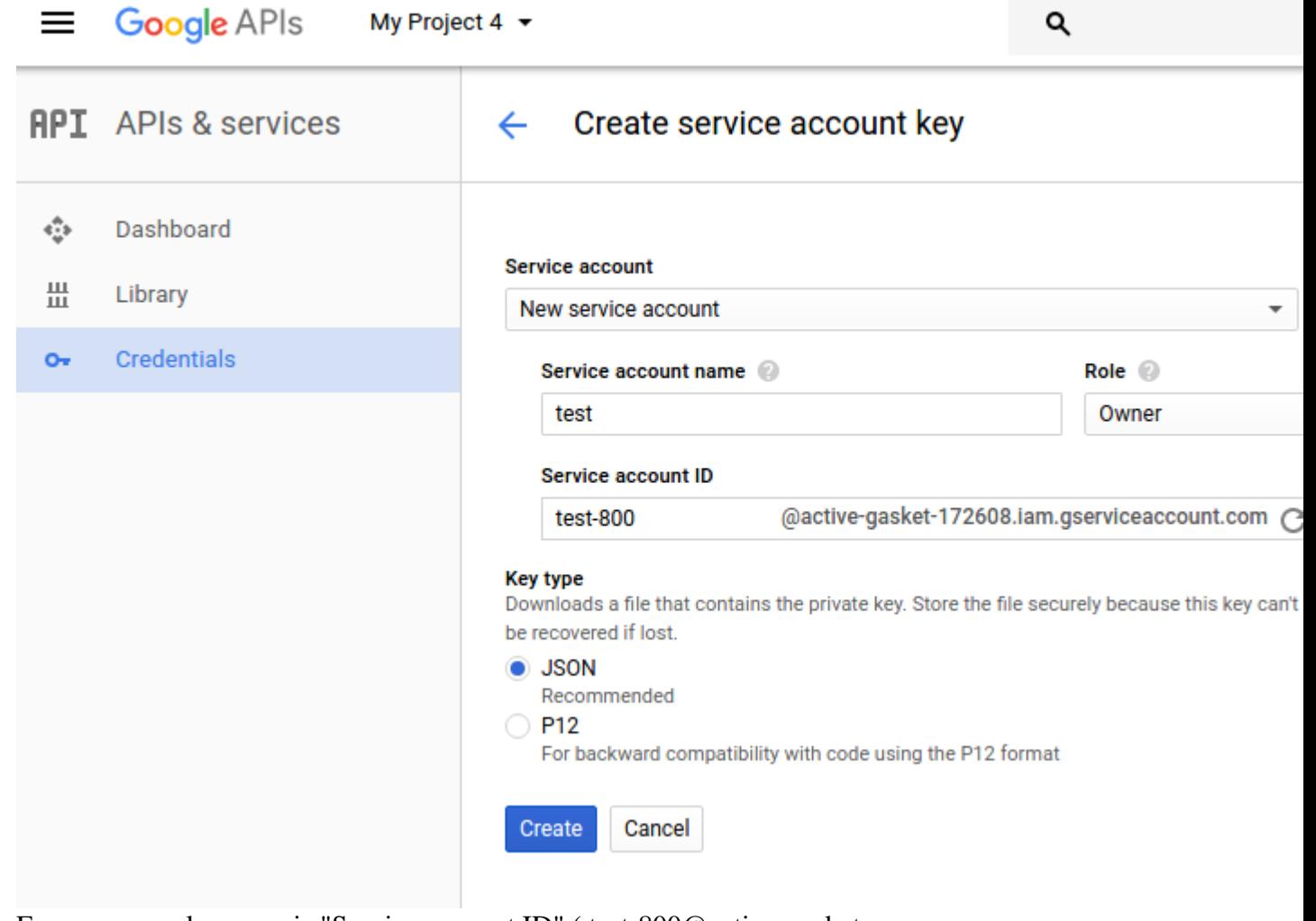

For our example owner is "Service account ID" ( test-800@active-gasket-172608.iam.gserviceaccount.com )

14. Push "Continue"

#### **Verified owners**

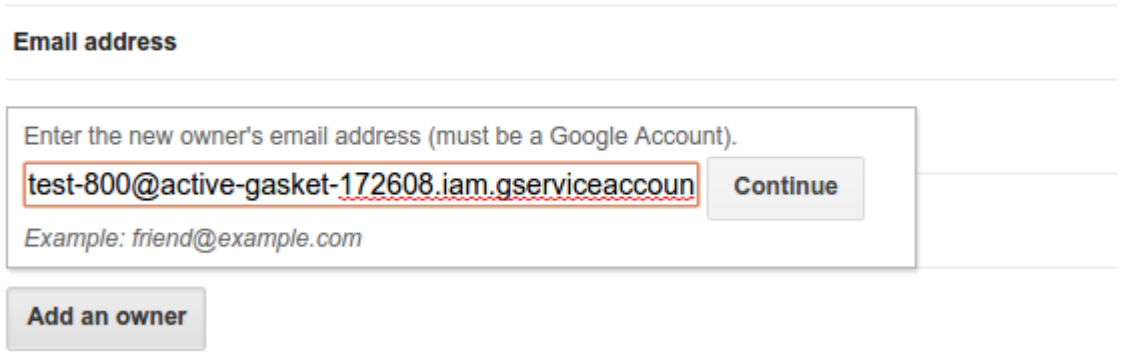

15. Add downloaded in step 6 "Webmaster Key File" in magento admin panel Stores->Configuration->Seo Reports

## **Troubleshoot**

This section describes the most common problems, that customers report, and how they can be resolved:

Minute, Hourly or Daily updates limit was reached.

#### Minute, Hourly or Daily updates limit was reached

The SEO Monitoring and Reports extension has a few types of limits. So if you see the notification about reached limits just try to update keyword later.